# 电子束曝光操作概要

# (EBL, Electron Beam Lithography)

#### **1**、扫描电子束曝光系统简介

- > Zeiss SUPRA 55 扫描电子显微镜
	- 热场发射电子枪: ZrO/W 灯丝; 高分辨率: 0.8nm@15kV, 1.6nm@1k;
		- 放大倍数: 12~1,000,000×; 加速电压: 0.02 ~30kV;
- ▶ EBL Raith ELPHY Ouantum 图形发生器
	- 样片尺寸:最大为 20×20 mm;写场范围:0.5μm~1000μm;
	- 图形编辑:GDSII CAD 编辑模块,DXF、ASCII、CIF 等图形格式可读;
	- 高斯型圆形束斑,矢量扫描,剂量可调;

#### **2**、**EBL** 样品台

- > 型号 1-MD195, 通用样品台, 如图 1 所示;
- > Faraday Cup, 法拉第杯, 用于测定电子束流;
- > Chessy 为一精工细作的微纳加工网格,用于对写场进行精细校准;
- $\triangleright$  可放置样品尺寸最大为 20×20mm;

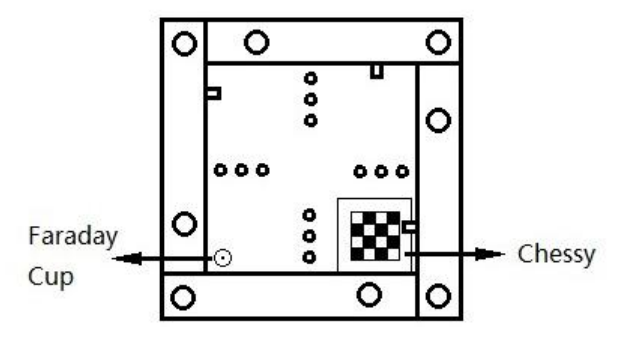

图 1 Universal Lithography Sample Holder

- **3**、曝光图形编辑
- > 在 EBL 电脑上打开 ELPHY Quantum 软件, 在右侧 GDSII Database 点击□, 新 建 XXX.csf 数据库文件, 在下方空白处右键单击, 选择 。New..., 新建图形文件;
- ▶ 从主菜单栏 View 处调出 Toolbox, 进行图形编辑, 编辑工具包含点、线、面、 矩形、多边形、圆形、文字等,选择所绘制图形,右键 Properties 进行图形坐标 点编辑;
- 编辑完成后保存图形,关闭软件。

#### **4**、样片传入及 **EBL** 系统连接

- > 将准备好的样片置于 EBL 专用样品台上, 传入扫描电镜样品室。注意: 衬底为 绝缘体或导电性差时需要先进行喷金镀膜;
- > SEM side: 确认外部控制器调到 ELPHY 档位, 确认内部通信软件 RemCon32-COM2 通道正常通信;
- > EBL side: 打开 ELPHY Quantum 软件,确认软件右下角为 OK 状态,调出曝 光图形。

# **5**、定义坐标系,高倍聚焦

- $\triangleright$  SEM side:
	- 设定 Z 值 40mm, 加速电压 EHT=10kV (0-30kV 可选), 光阑尺寸 10μm (7-120μm,7 孔可选),Beam Shift 归零,EHT on;
	- 从主菜单栏 View 处调出 Crosshairs 米字格, 将样片右上角定点位置聚焦、居 中。注意: EBL 操作过程中不可使用快捷键居中, 如需使用须调节居中操作 参数;
- > EBL side:
	- 单击 Adjustments 图标 , Stage Control > > Length > > mm, Base > > XY,
		- Position  $\geq$  > absolute:
	- Adjust UV (Global) > > Origin Correction > > Set current UV position to <mark>0.000000mm</mark> v: □ 0.000000mm ,单击 Adju<u>s</u>t |,设置当前(x, y)坐标为(u, v)坐  $\mathsf{U}:\square$ 标系原点;
	- Adjust UV (Global) > > Angle Correction > > P1 点, 单击 /, 读取 P1 点(x, y) 坐标,即 P1 点为(u, v)坐标系原点;
- $\triangleright$  SEM side:
	- 将样片左上角定点位置聚焦、居中。
- $\triangleright$  EBL side:
	- Adjust UV (Global) > > Angle Correction > > P2 点,单击 ■,读取 P2 点坐标, 单击 Adjust  $|$ ;
	- 复杂多层图案多次曝光需要精确定位图案位置,需要读取 Adjust UV (Local)  $>3$ -Points.
- $\triangleright$  SEM side:
	- 在样片角落处寻找脏质点,高倍聚焦,一般放大倍数>20k,图像清晰。

#### **6**、写场设定及校准

- $\triangleright$  EBL side:
	- 单击 Writefield Control 图标 ,新建或选择适用写场 (0.5-1000μm), 右键 单击,选择 ost,设定写场。
	- 单击 Adjustments 图标  $\overline{\mathbb{R}}$ , Stage Control > > Positions > > Chessy > > Go;
- $\triangleright$  SEM side:
	- 将米字格中心点置于 10×10 方格中心点(期间不可调节);
- $\triangleright$  EBL side:
	- Scan Manager > > Writefield Alignment Procedures > > Manual, 选择相应写场 尺寸, 右键单击, 选择 Properties... 可以更改校准参数, 右键单击, 选择 ■ Execute, 开始校准写场;
	- 在软件界面出现 SEM 图像, 校准四节点位置(Ctrl+鼠标左键移动中心十字), 调节完成后单击 | Continue | 重复三次, 完成四点校准, 单击 Accept;

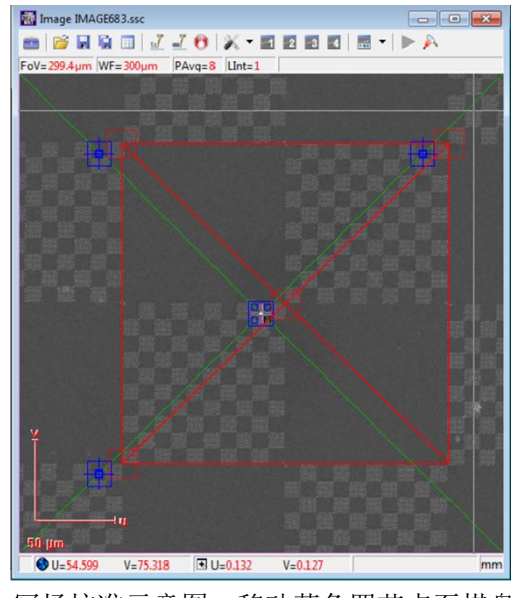

图 2 写场校准示意图,移动蓝色四节点至棋盘格点

单击 Writefield Control 图标 \_\_ , Writefield Manager > > 单击 <mark>另</mark>, 保存校准 结果。

## **7**、束流测定

- $\triangleright$  EBL side:
	- 单击 Adjustments 图标  $\overline{\mathbb{R}}_w$ , Stage Control > > Positions > > Faraday Cup

 $\gt$   $\gt$  Go:

- $\triangleright$  SEM side:
	- **将米字格中心点置于法拉第杯圆孔正中心,放大倍数>10k;**
	- Specimen Current Monitor > > ⊠SCM on > > ⊠Spot, 观察束流值 Specimen I 数值稳定后,记录束流值(单位为 pA);
	- Specimen Current Monitor > > □Spot > > □SCM on;

## **8**、曝光参数设置(**EBL side**)

- > 单击 Writefield Control 图标 , 选择写场, 右键单击, 选择  $\overline{\bullet}$  Set , 设定写场。
- Patterning Parameter Calculation
	- 单击 Patterning 图标 , Patterning Parameter > > 单击 Calculation ::
	- 在 Patterning Parameter Calculation 弹框中,输入 Beam Current 束流值(注意  $\hat{\mu}$ 位为 nA $)$ ;
	- Area 栏: 输入 Area Step Size 数值、Area Dose 数值, 计算 Area Dwell Time (单击后方相应 ), Area 栏红字消失;
	- Curved Elements 栏: 同上根据曝光要求设置, Curved Elements 栏红字消失;
	- Lines 栏: 输入相应 Line Step Size 数值、Line Dwell Time 数值, 计算 Line Dose, Lines 栏红字消失;
	- Dots 栏: 输入相应 Dot Dwell Time 数值, 计算 Dot Dose, Dots 栏红字消失;
- > Patterning Details (一般采用默认设置)
- ▶ Patterning Parameter > > 单击 Enhanced parameter settings **↑**, 在 Patterning Details 弹框中,设置 Loops、Area Mode、Settling Time、Advanced Details、Drift Compensation、Visualization 等参数。
- > 单击 Writefield Control 图标 , 选择写场, 右键单击, 选择 osel, 再次设定 写场。

#### **9**、曝光(**EBL side**)

- ▶ 单击主菜单栏 File > > New positionlist, 新建曝光清单;
- > 单击 Design 图标 ,将需曝光图形拖入 Positionlist 弹框,输入写场原点数值(U, V)、选择曝光图层 Layer、核对写场尺寸等;
- ▶ 查看曝光参数: 右键单击, 选择 Properties, Patterning Properties 弹框 > > Patterning Parameter, 核对曝光参数, 输入 Dose Factor 数值, 单击 Times, 查看曝光总时 长,核对完成后关闭弹框;
- 保存曝光清单,关闭软件;
- > 重新打开软件,单击主菜单栏 File > > Open positionlist, 打开之前保存的曝光清 单;
- > 查看软件界面右下角是否处于 OK 状态,选中清单中需曝光图案,右键单击, 选择■ Scan, 开始曝光;
- > 曝光时查看曝光位置是否正确, SEM 界面图像应处于黑屏状态;
- > 曝光结束后, 单击 Adjustments 图标 (k), Adjust UV (Global) > > Angle Correction
	- > > P1 点, 单击 , 使样品台回到样片右上角原点。
- > 如需继续曝光则重复上述步骤。

#### **10**、结束操作

- $\triangleright$  SEM side:
	- EHT off, 取出样品台;
	- 在主菜单栏 View 处关闭 Crosshairs 米字格;
	- $\bullet$  光阑尺寸调回 30μm;
- 显影、定影操作;
- > SEM 观察曝光图形;
- ▶ 全部完成后, 关闭 EBL 电脑, 外部控制器调回 EDS 档位, 确认内部通信软件 RemCon32-COM3 通道正常通信。
- 11、萨本栋微纳院 EBL 预约须知

登录我院网站,进入平台预约系统,注册用户(导师需先进行注册),进入测 试>>SUPRA 55 场发射扫描电镜>>选择预约时段>>备注 EBL,备注尽量详细,可包 含电子束胶种类、厚度、面曝光剂量、图形尺寸等参数。正常选择委托操作或设备 培训(工作日 8:30-17:30),经管理老师认可后方可预约独立操作。